# **Külföldi vadászati engedélyek online ügyfélszolgálata**

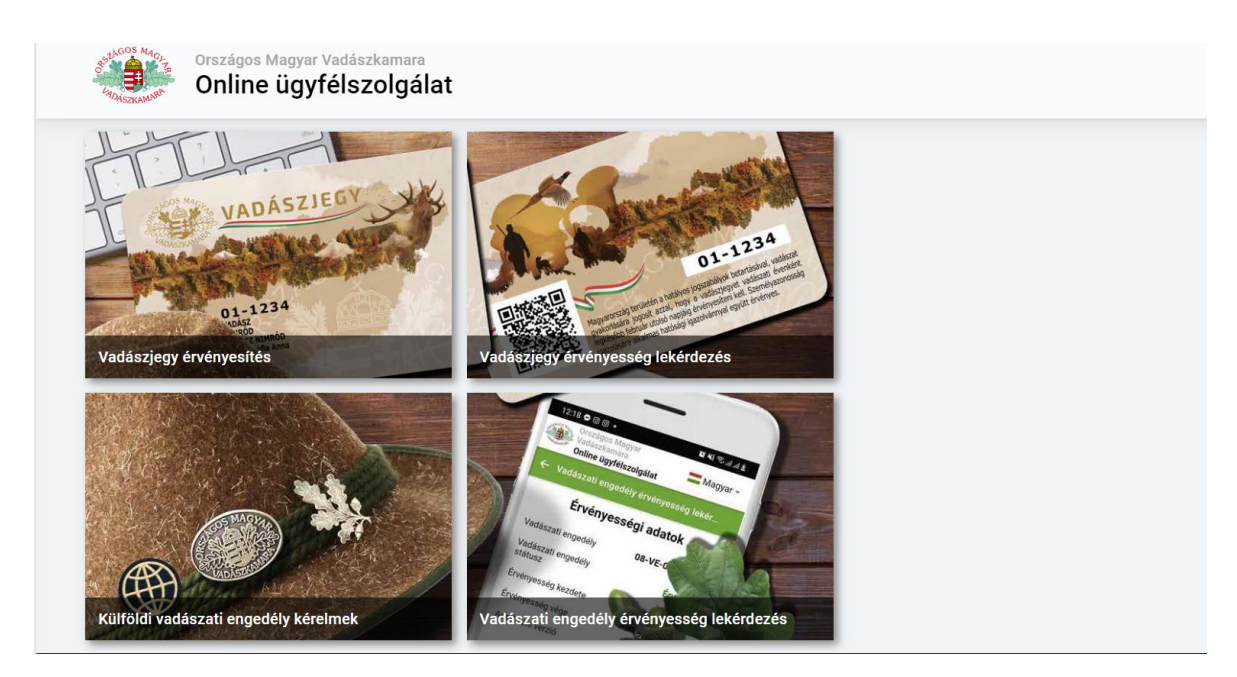

## **Szerepkörválasztás**

Egy új külföldi vadászati engedély kérelem benyújtását az [https://ugyfelszolgalat.omvk.hu](https://ugyfelszolgalat.omvk.hu/) címen a külföldi vadászati engedély képére kattintva tudjuk megkezdeni, ahol rögtön az Ügyfélkapus azonosítási módokhoz érkezünk. A sikeres azonosítás után először szerepkört kell választani, hogy kinek a nevében kívánunk eljárni:

- $\Box$  Saját néven (magánszemélyként)
- $\Box$  Cég nevében
- $\Box$  Saját néven (egyéni vállalkozóként)
- $\Box$  Egyéni vállalkozó nevében

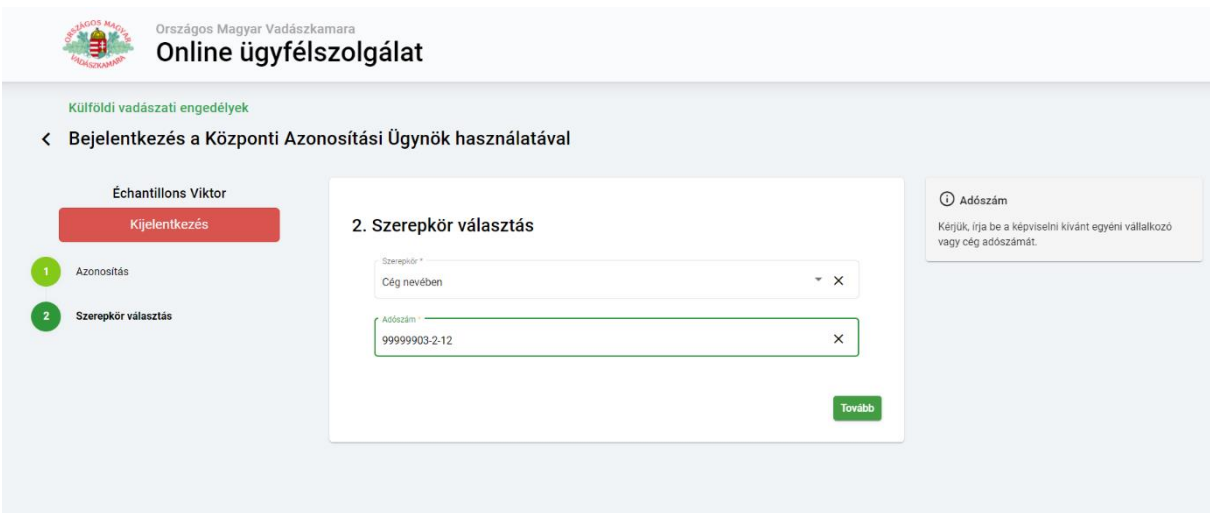

A megfelelő szerepkört kiválasztva meg kell adni az ehhez kapcsolódó azonosítót, ez cég és egyéni vállalkozás esetében az adószámot jelenti. Ez a lépés azért fontos, mert a tovább gombra kattintva a rendszer ennek megfelelően ellenőrzi a központi cég- és vállalkozói nyilvántartásban valamint a Rendelkezési Nyilvántartásban a képviseleti jogosultságot.

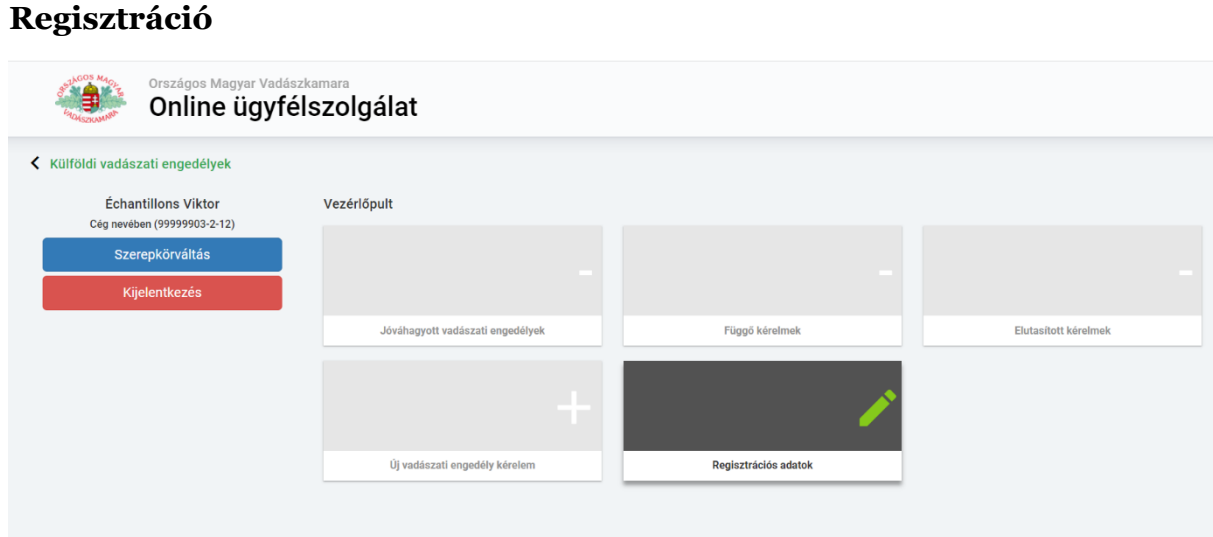

Amennyiben egy cég vagy vállalkozás képviseletében először jelentkezett be az ügykezelő a rendszerbe, akkor az engedélykérelmek benyújtását megelőzően el kell végezni a regisztrációt a cég alapadatainak és kapcsolattartási adatainak megadásával. A regisztráció elvégzéséig a vadászati engedély kérelem benyújtásával kapcsolatos lehetőségek le vannak tiltva.

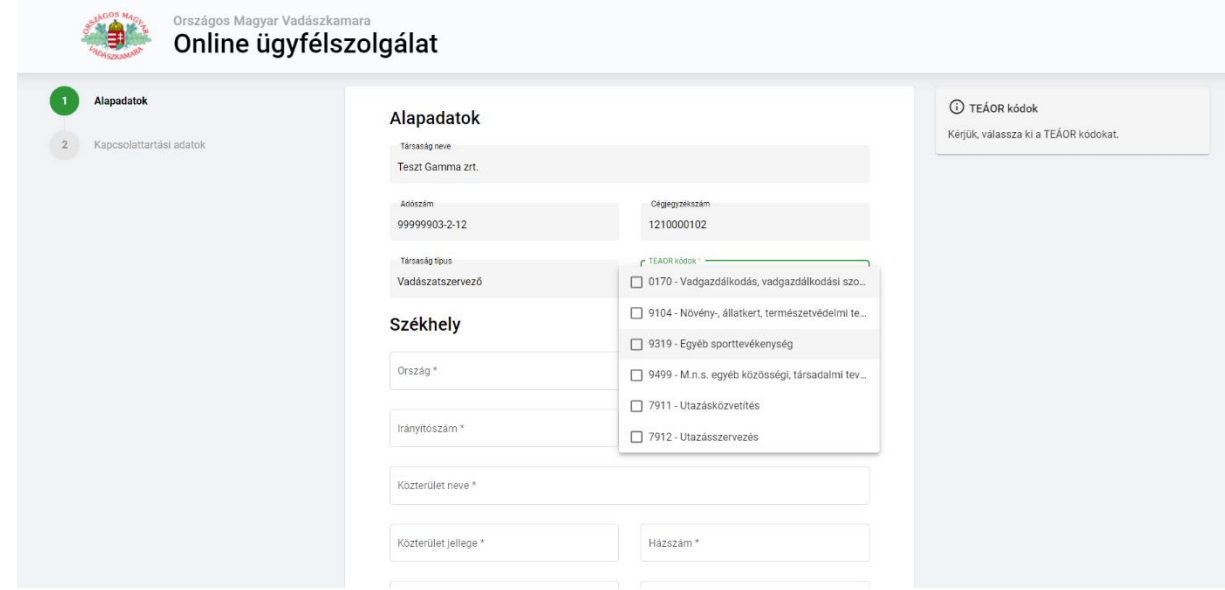

Az első belépéskor kötelező regisztráció elvégzése után ez a felület aktív marad, hogy a későbbiekben is módosíthassuk a szervezet adatait változás esetében. A rendszer a központi nyilvántartásban elérhető adatokat (cég neve, adószáma, cégjegyzékszáma) előtölti, ezek nem módosíthatók, ennek változása során a Területi Szervezetet kell értesíteni. A vadászatszervező cégek esetén a TEÁOR-kódok megadása és a cégkivonat csatolása kötelező a regisztráció alkalmával. Vadászatra jogosultak esetében pedig a VGE kód szerint előtöltésre kerülnek a különböző vadászterületek és a kapcsolódó adatok. Amennyiben ezen a felületen hibás adatokat tapasztal kérem, jelezze a területileg illetékes vadászkamarának.

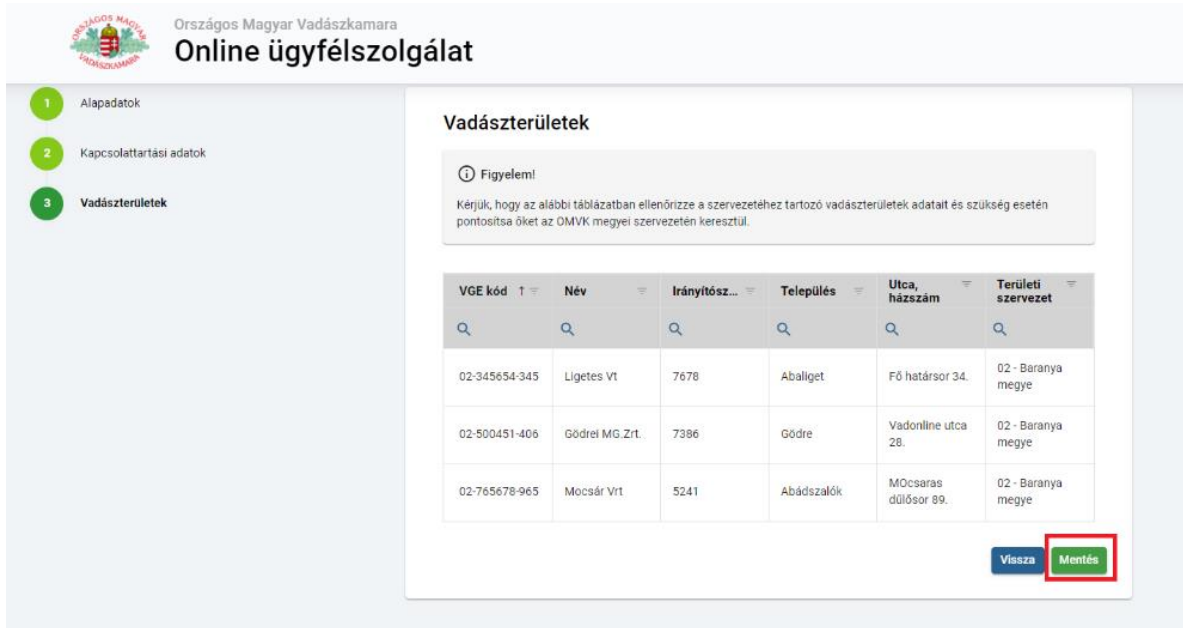

Ha a regisztrálással megvagyunk, akkor a nyitó oldalon aktívak lesznek az ügyintézési felületek és lehetőségünk lesz új vadászati engedély iránti kérelmet rögzíteni.

# **Új vadászati engedély iránti kérelem**

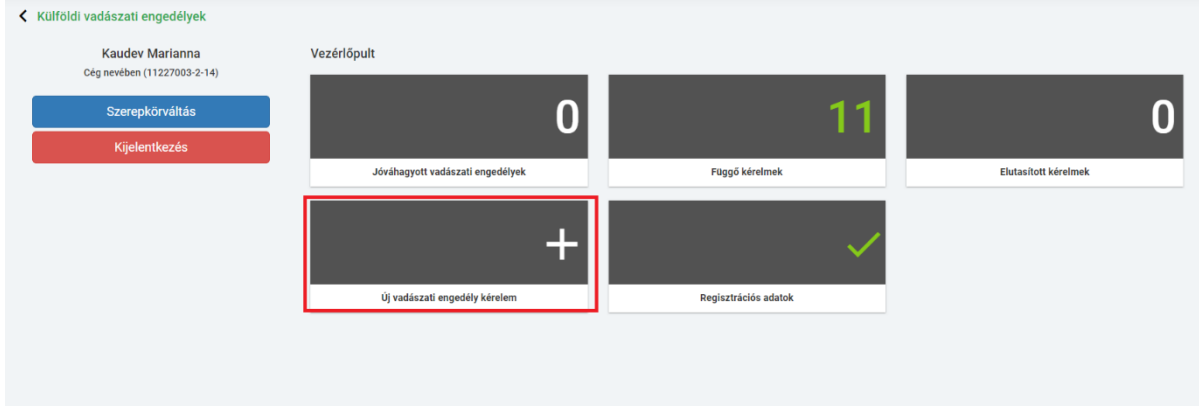

Az első űrlapon a külföldi vadász adatait lehet megadni. A kereső mezőt használva kiválaszthatunk olyan vadászt, akinek az adott vadászati évre a társaság már igényelt korábban engedélyt. Ebben az esetben a mezők előtöltésre kerülnek a rögzített adatokkal, ugyanakkor ezen adatok módosíthatók.

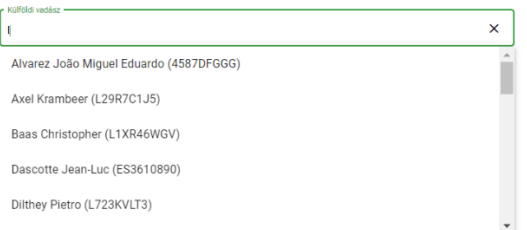

Ha az adott vadászati évben még nem igényelt az érintett személy vadászati engedélyt, akkor első lépésben az adatait rögzíteni kell a rendszerben, ez esetben hagyja üresen az első mezőt és kezdje az alapadatok kitöltésével. A kérelem benyújtásához szükséges adatok köre 2022. január 1-től változott a vadászkamaráról szóló törvényben, így ezentúl a születési hely és idő, valamint a lakcím megadása is kötelező.

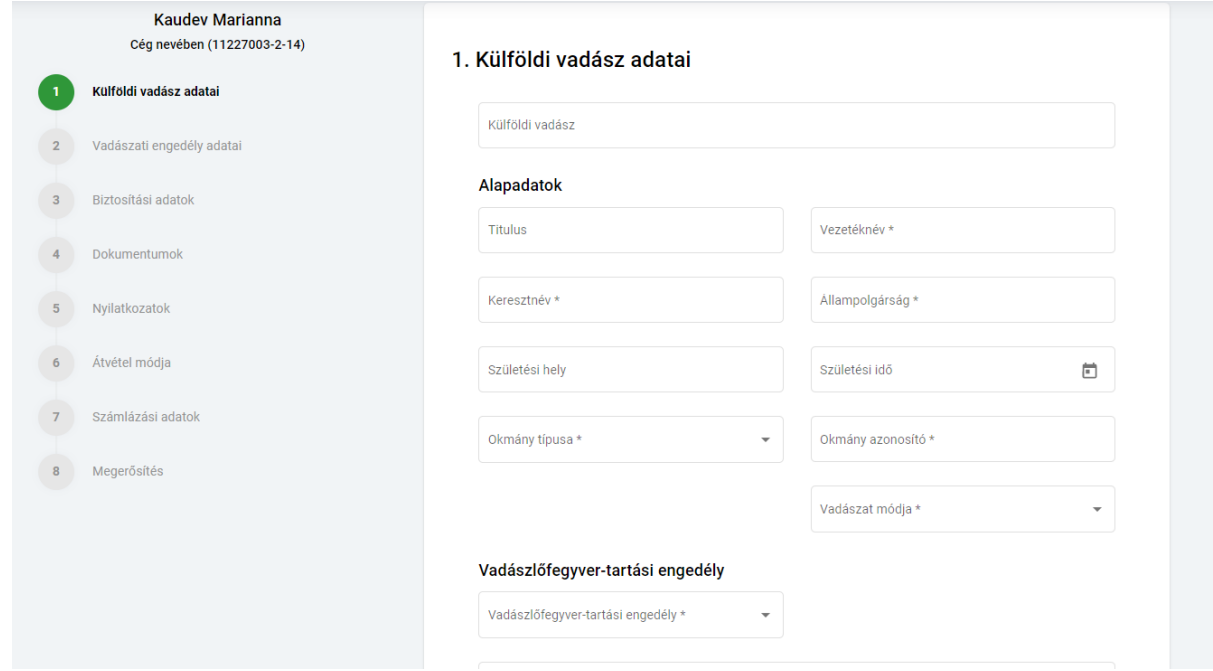

A kérelem második pontjánál a vadászati engedély adatait kell megadni és itt kell kiválasztani a megfelelő vadászterületet is, amit a bérvadászati szerződés vagy a meghívólevél alapján, a tervezett első vadászat helye szerint illetékes területi szervezet fog ki állítani.

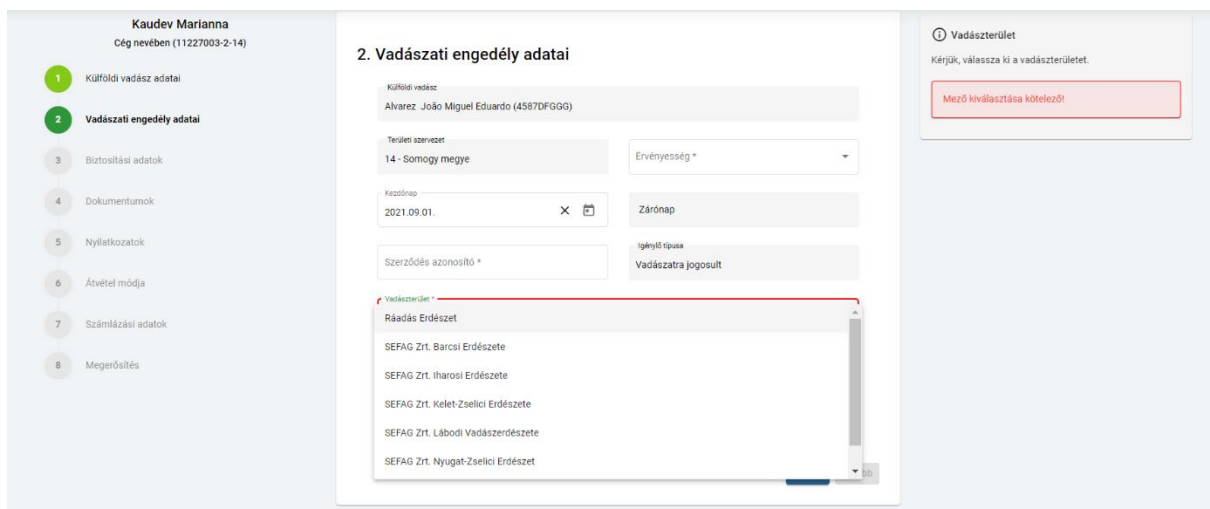

A következő panelen a biztosításra vonatkozó kötelezettségeknek kell megfelelni, ahol a legördülő listából kiválaszthatjuk a vadászkamara által kínált biztosítást, de meglévő biztosítással rendelkezők a hozott biztosításra is kattinthatnak, abban az esetben, ha rendelkeznek az igénylés során kért biztosítást igazoló dokumentumokkal.

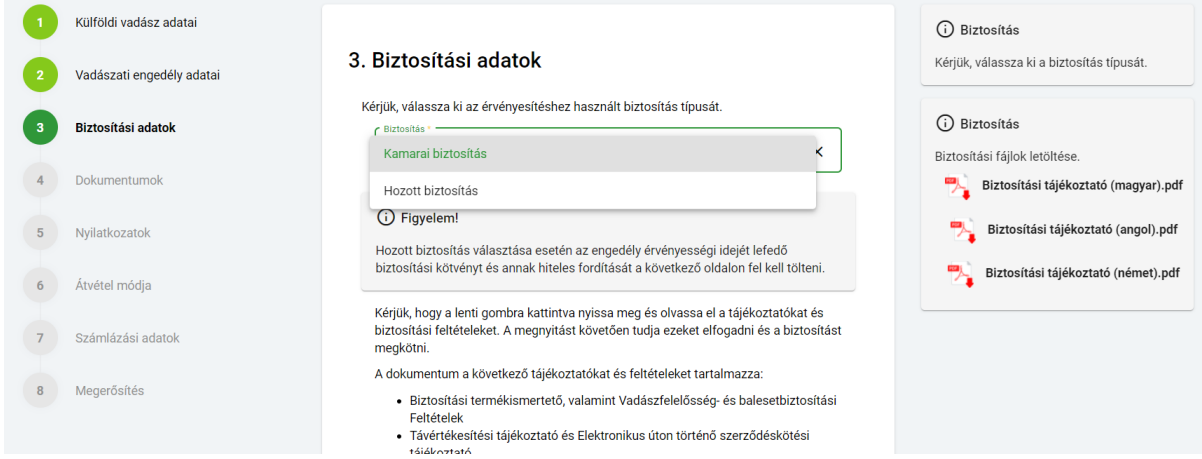

Ha online kötjük meg a biztosítást, akkor a "Tájékoztatók és biztosítási feltételek megtekintése" gombra kattintva egy pdf dokumentumot tudunk letölteni, ami a biztosításra vonatkozó tájékoztatót és feltételt egyben tartalmazza. A kötelező nyilatkozat elfogadásához le kell tölteni a tájékoztatót, egyébként az alkalmazás nem engedi a nyilatkozatot elfogadni.

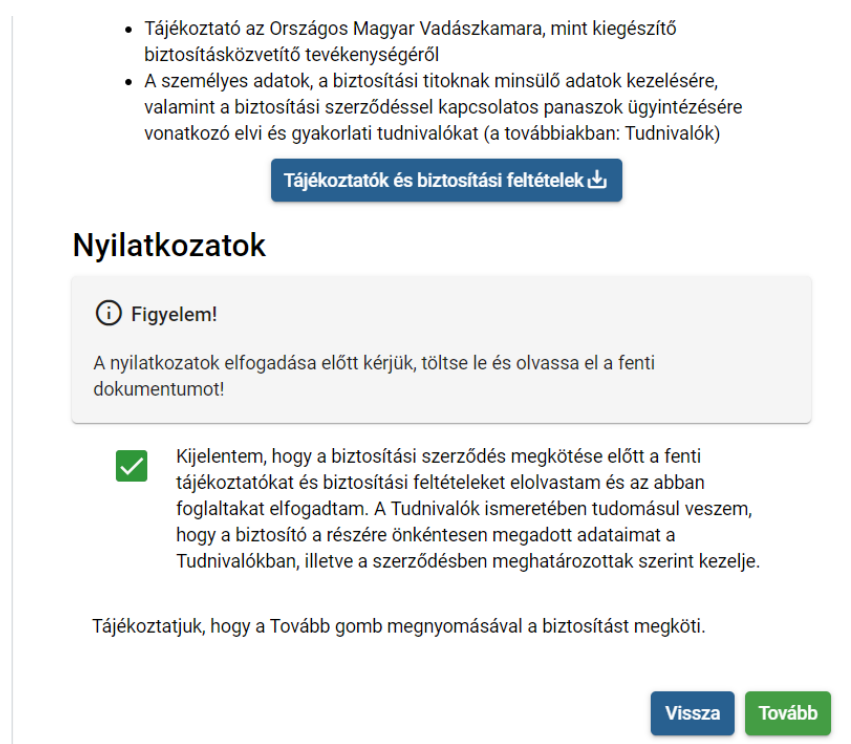

A dokumentumok oldalon a csatolandó fájlok köre a korábban kitöltött adatoknak megfelelően generálódik. Ennek alapján tudjuk, hogy milyen kötelező elemekkel van lehetőség benyújtani a kérelmet pl. a solymászathoz kapcsolódó egyedi engedélyeket illetően vagy a hozott biztosítás esetében a biztosításra vonatkozó igazolást és a hiteles fordítást is csatolni kell. Ez a felület első sorban pdf kiterjesztésű dokumentum feltöltését teszi lehetővé. További dokumentumok csatolásához újabb sorokat a + gomb megnyomásával lehet hozzáadni.

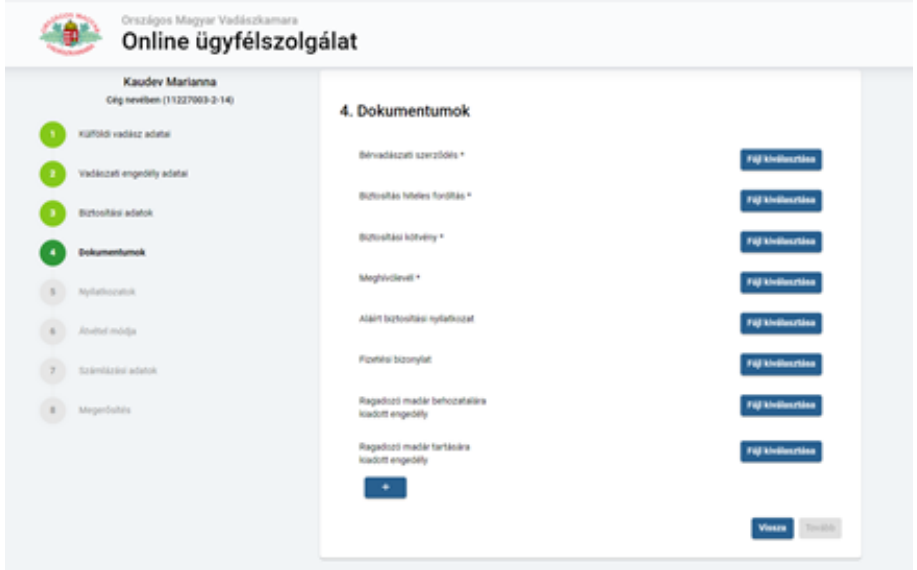

A nyilatkozatok fülön a korábbi papíralapú kérelem beadásával is megtett nyilatkozatokat kell elfogadni és ezután a mentés gombra kattintva az eddig kitöltött kérelem mentésre kerül, majd megjelenik a függő kérelmek listában.

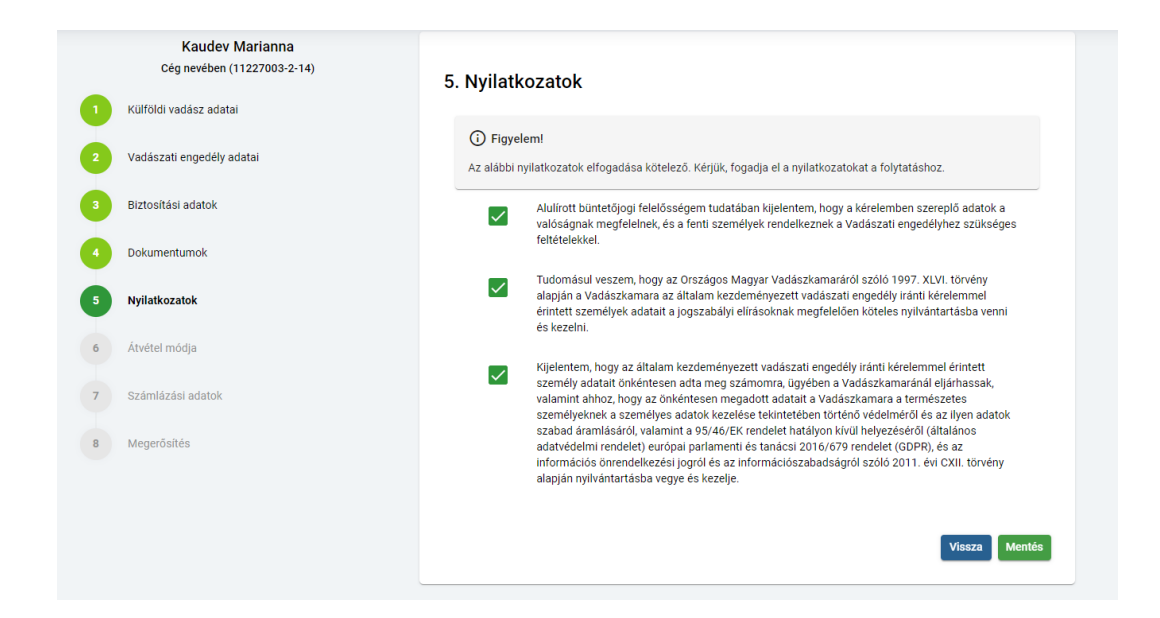

Amennyiben több kérelmet kívánunk egyszerre benyújtani, akkor az imént bemutatott adatrögzítésről szóló lépéseket minden további személyekre vonatkozóan meg kell ismételni.

#### 「自動 Online ügyfélszolgálat Külföldi vadászati engedélyek **Kaudev Marianna** Vezérlőpult Cég nevében (11862453-2-02) **Szerepkörváltás** 15 26 Jóváhagyott vadászati engedélyek Elutasított kérelmek Függő kérelme Úi vadászati engedély kérelem Regisztrációs adatok

# **Függő kérelmek/Beküldésre váró kérelmek lista**

Ha végeztünk a külföldi vadászok rögzítésével a függő kérelmek oldalon két listát láthatunk, a beküldésre váró és a bírálat alatti kérelmek sorait.

Minden újonnan rögzített igény először a beküldésre váró kérelmek listába kerül be, itt lehetőség van a kérelmek megtekintésére és szerkesztésére is. A kérelmek beküldését szintén erről a felületről indíthatjuk, egyszerre több kérelem is kijelölhető és beküldhető abban az esetben, ha azok státusza és megyei szervezete megegyezik. Az együtt beküldött kérelmek tételei értelemszerűen egy számlára kerülnek.

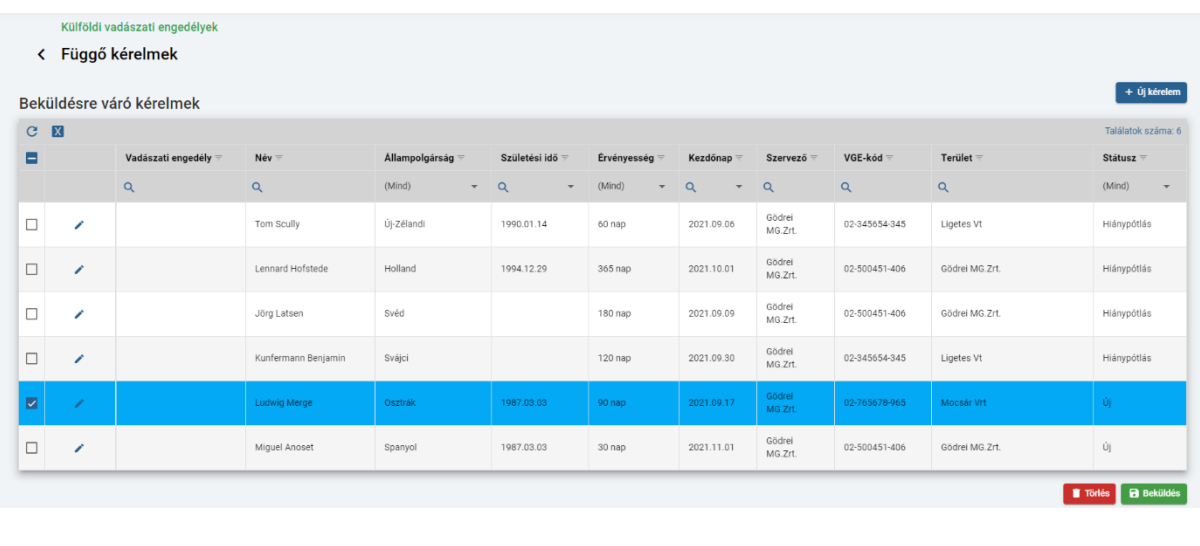

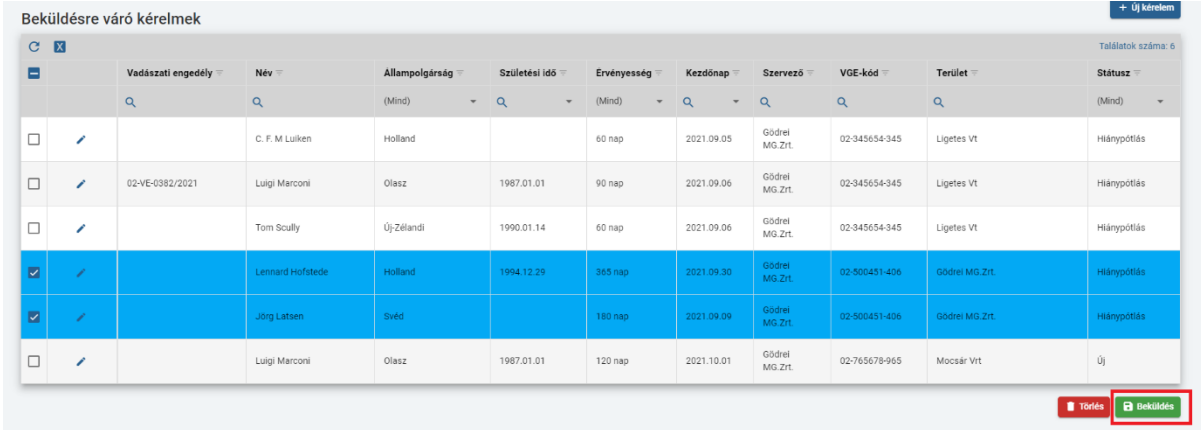

#### **Számlázás, megerősítés és fizetés**

A következő lépés a számlázási adatok megadása. Ebben az esetben is előtöltésre kerülnek a regisztrált cég székhelyadatai, de itt is módosíthatjuk. A számlafizető típusát is meg kell adnunk, ezt a számlázási program szerint választhatjuk ki, amely lehet: adószámmal rendelkezik, adószámmal nem rendelkezik vagy külföldi. Az adószám megadása csak akkor kötelező, ha a számlafizető típusánál "adószámmal rendelkezik" opciót választottunk. Az itt megadott e-mail címre kerül kiküldésre az online számlázóprogrammal készített számla és online fizetés esetén a sikeres fizetés utáni tranzakciós tájékoztató.

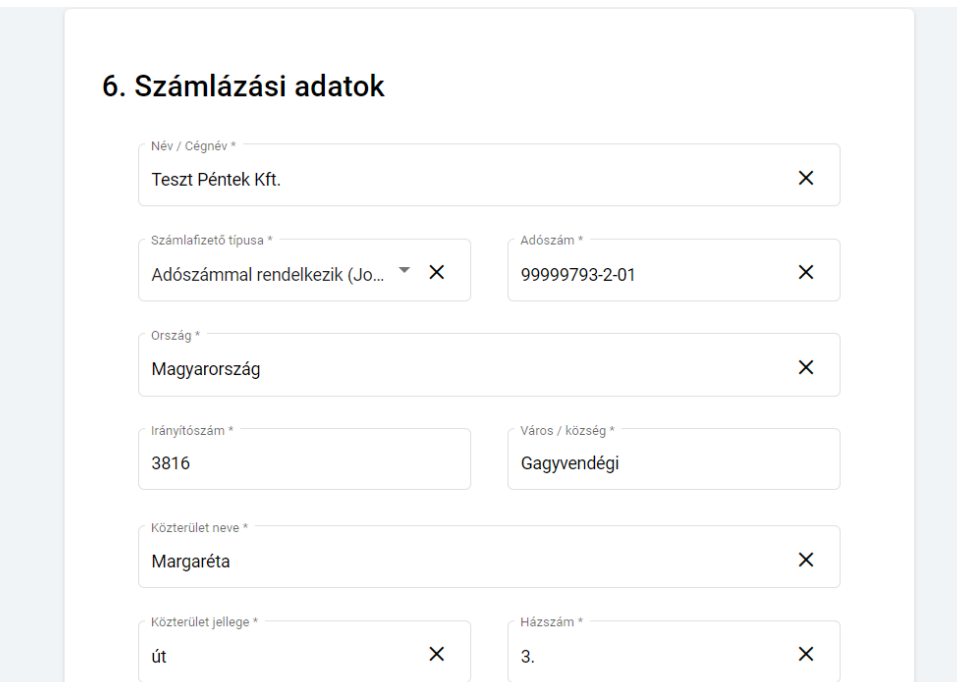

A számlázási adatok megadása után a megerősítés fülön kell kiválasztani a fizetés módját, ami történhet átutalással vagy online azonnali fizetéssel (Simple Pay). Az itt megadott e-mail címre kerül kiküldésre az online kiállított számla és az online vásárlás esetében a SimplePay fizetési visszaigazolás.

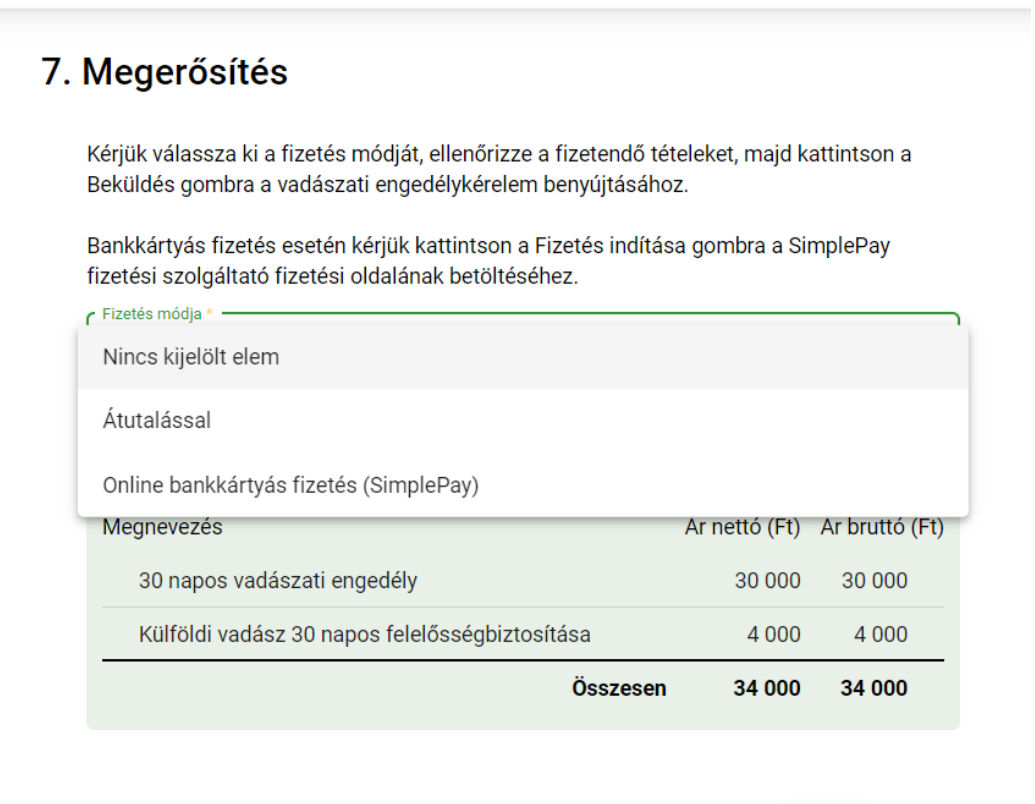

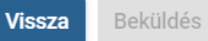

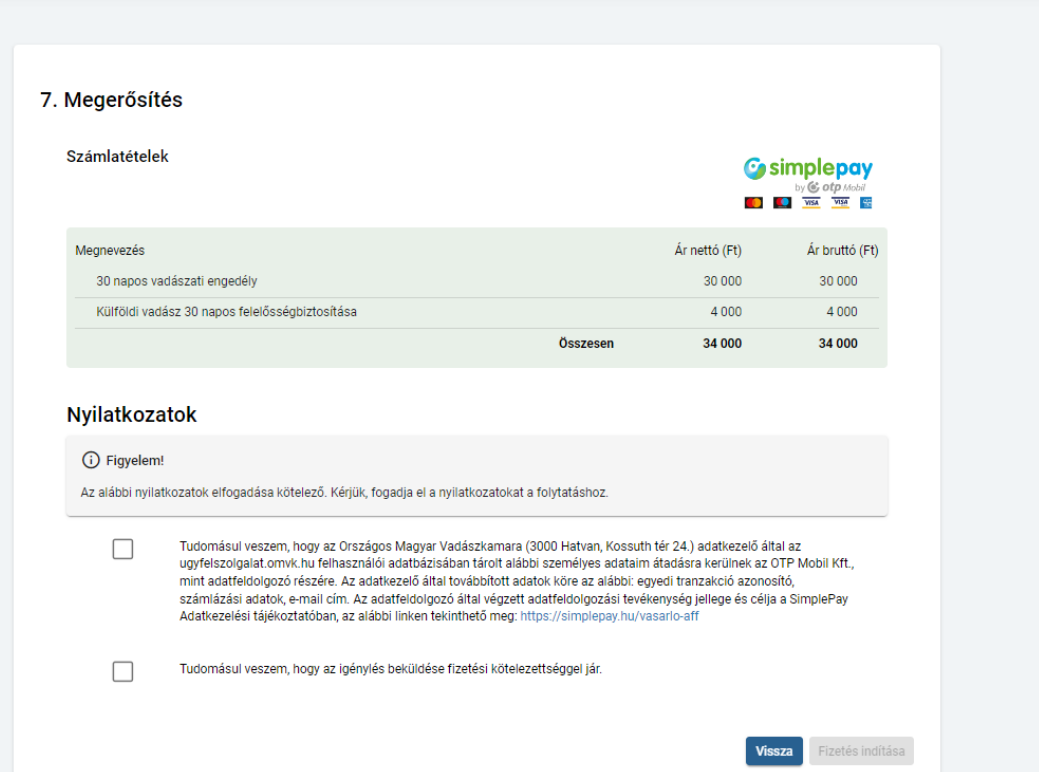

A megerősítés képernyőn a beküldésre kijelölt kérelmek paraméterei alapján a rendszer felsorolja a számlázandó tételeket. Ha online fizetési mód mellett döntöttünk, akkor az oldal alján a fizetés indítása gombot láthatjuk, átutalás esetében pedig a beküldés gombot. Fontos! A nyilatkozat elfogadásával a beküldő tudomásul veszi, hogy a beküldött kérelem fizetési kötelezettséggel jár. Erre kattintva a rendszer automatikusan átirányítja a felhasználót a SimplePay fizetési szolgáltató oldalára, sikeres fizetés után pedig visszakerülünk az ügyfélszolgálati felületre. A beküldött kérelem a függő kérelmek oldalon a bírálat alatti kérelmek listába kerül, ahonnan olvasásra megnyitható, de szerkeszteni már nem tudjuk.

Amennyiben az online fizetési mód mellett döntöttünk, akkor az oldal alján a fizetés indítása gombot láthatjuk. Erre kattintva a rendszer automatikusan átirányítja a felhasználót a SimplePay fizetési szolgáltató oldalára.

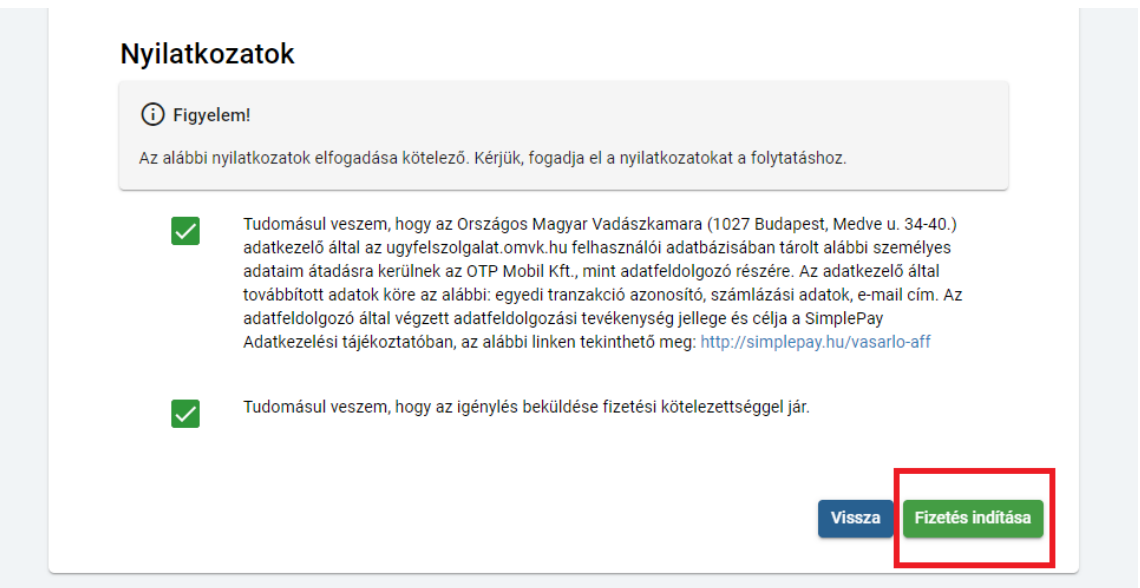

Az online fizetési módok közül két féle opciót választhatunk bankkártyás, illetve azonnali átutalási módot. Kártyás fizetés esetében a bankkártya adatait szükséges értelemszerűen megadni, az azonnali átutalás esetében a QR kód segítségével azonnal tudjuk teljesíteni a tranzakciót, de lehetőség van arra, hogy az ügyfél által kiválasztott internet bank felületére navigálva, netbankon keresztül történjen az utalás.

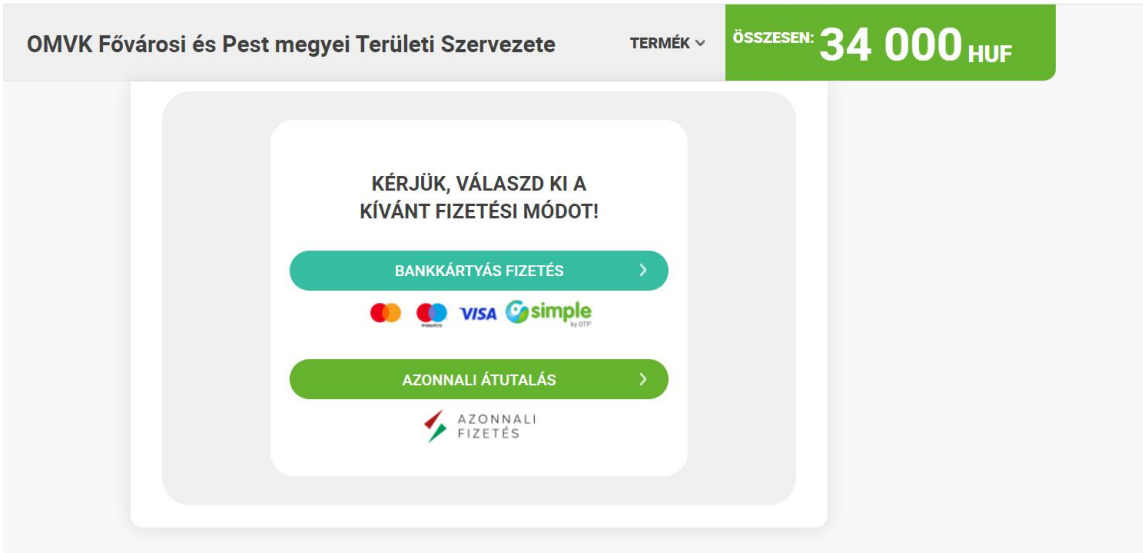

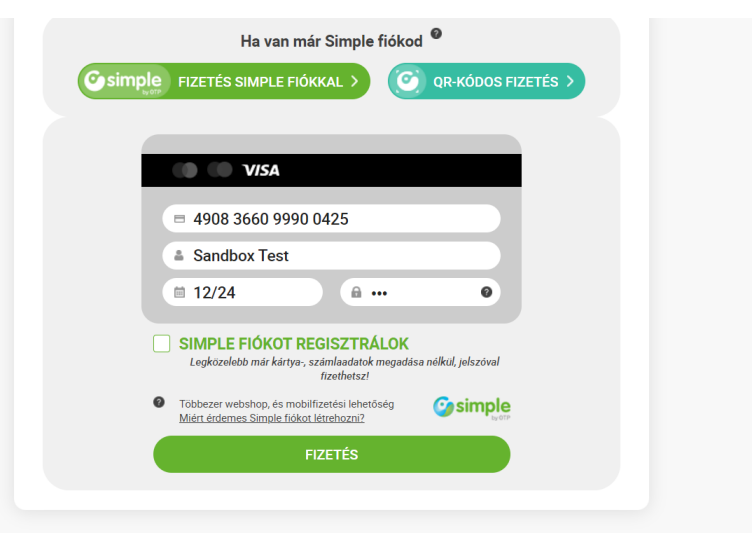

Sikeres fizetést követően a SimplePay rendszer visszairányítja a felhasználót az online ügyfélszolgálat felületére. A felületen a megjelenítésre kerül a befizetés eredménye és az kérelem további menete.

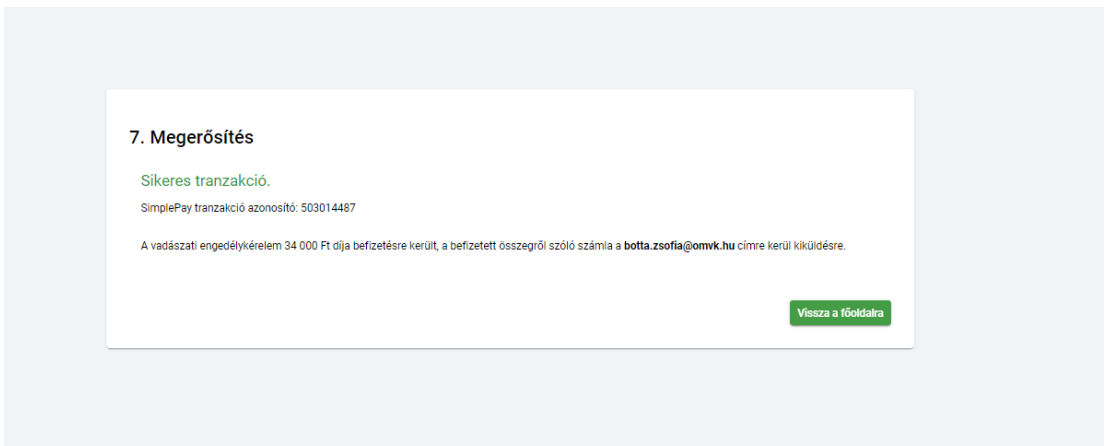

# **Hiánypótlás**

A hiánypótlásra váró vadászati engedély kérelmek szintén a beküldésre váró igények táblázatban jelennek meg hiánypótlás státusszal.

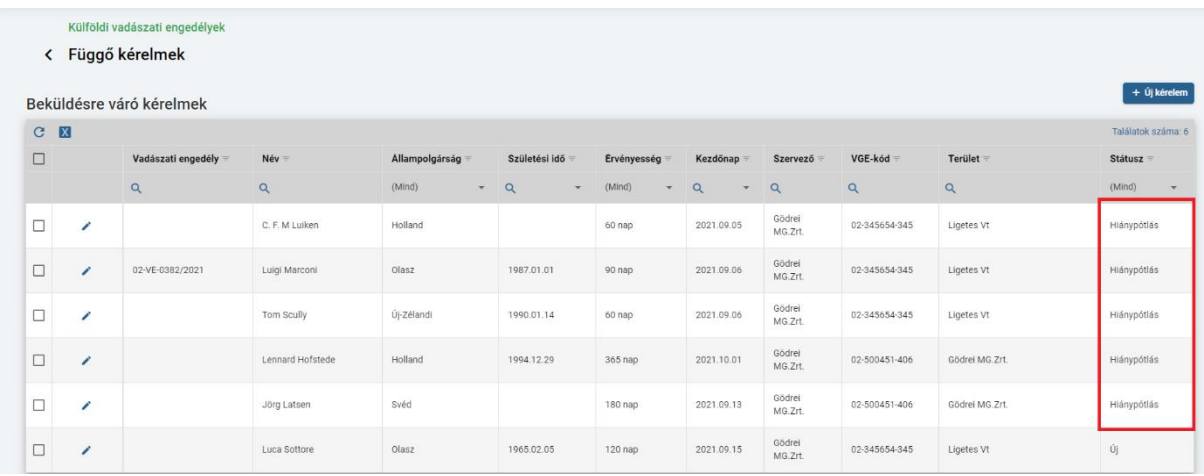

A listában a sor elején lévő ceruza ikonra kattintva lehet megnyitni a korábban benyújtott kérelmet szerkesztésre. Ekkor a kérelem első lépése a külföldi vadász adatai oldala nyílik meg, innen lehet a tovább gombbal a megismert oldalakat újra elérni és módosítani.

A hiánypótlás oka, amelyet a vármegyei szervezet munkatársa rögzít, a második lépésnél a vadászati engedély adatai oldalon a bírálat mezőben olvasható.

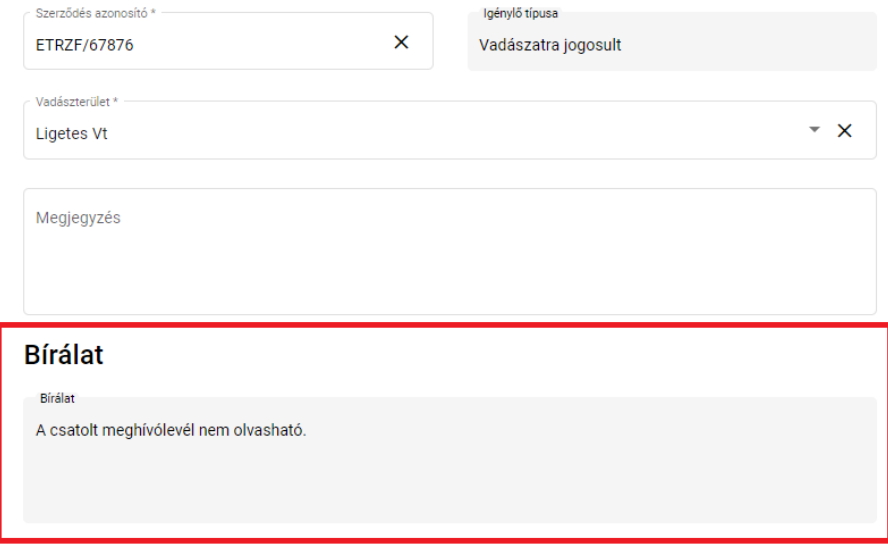

A hiánypótlás alatt lévő kérelmen azok az adatok módosíthatóak, amelyek a számlázást nem érintik, pl. hiányzó dokumentumok stb. Hiánypótlás esetén ismételten számlázás nem történik.

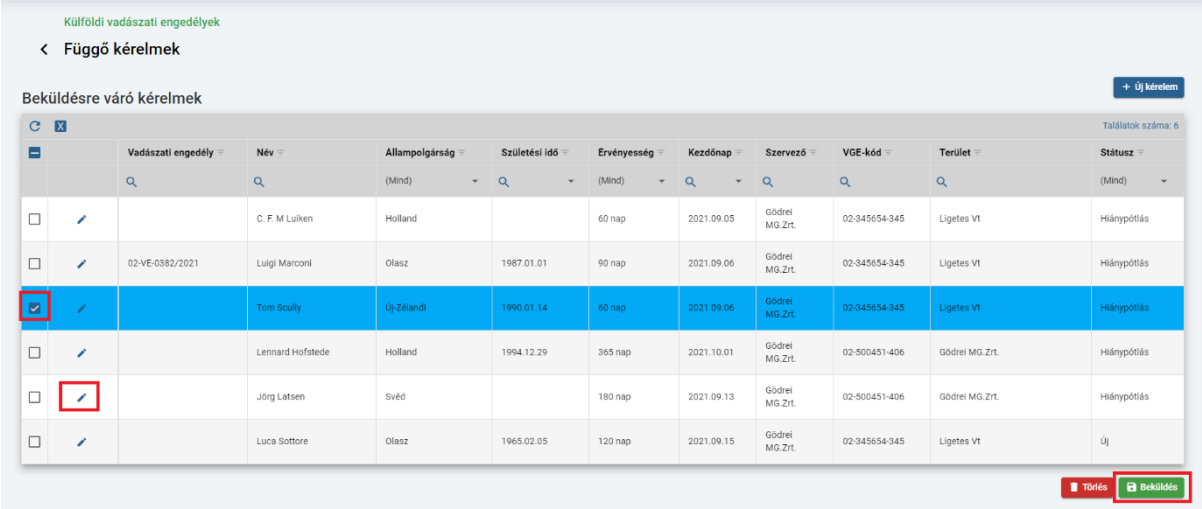

A listában egy vagy több kérelem kiválasztható a sor elején lévő négyzet segítségével, ezt követően a beküldés gombra kattintva lehet a kérelmet hiánypótlás után újra beküldeni.

#### **Bírálat alatti kérelmek**

Ha visszamegyünk a nyitóoldalra és megnyitjuk a függő kérelmek csempét a bírálat alatti kérelmek listában a Területi Szervezetekhez beküldött kérelmek ügyintézésre váró igényei láthatóak. A sor elején lévő ikonra kattintva lehetőség van a kérelem adatainak a megtekintésére, de ekkor szerkeszteni már nem lehet.

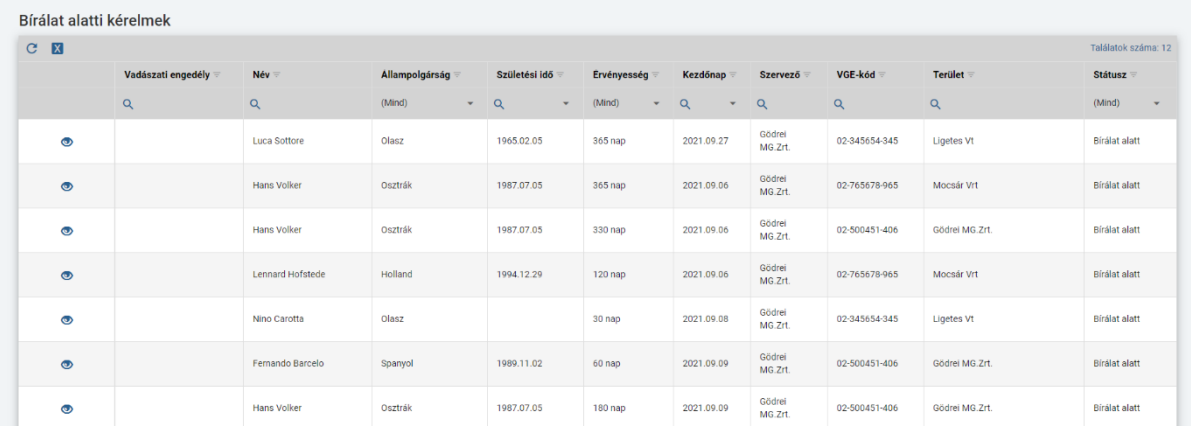

## **Jóváhagyott vadászati engedélyek**

Szintén a nyitóoldalon a jóváhagyott vadászati engedélyekre kattintva a társaság adott vadászati évre igényelt, és a területi szervezet által már jóváhagyott státuszú kérelmei kerülnek fellistázásra. A sor elején lévő ikonra kattintva a lehetőség van itt is a jóváhagyott kérelem adatainak áttekintésére.

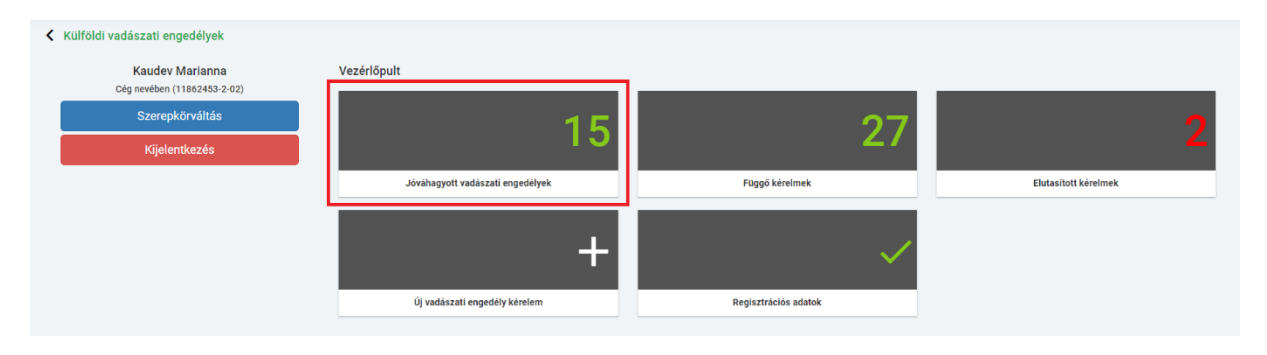

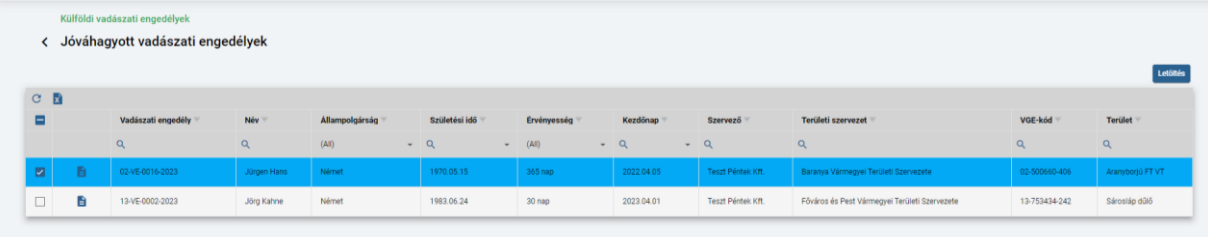

Az engedélyekhez rendkívül egyszerűen, pár kattintással tudunk hozzájutni, ha a Vadászkamara illetékes vármegyei Területi Szervezete jóváhagyta az elektronikusan beküldött kérelmet. Az elbírált kérelmek a jóváhagyott vadászati engedélyek között jelennek meg, ahol kétféle módon is le tudjuk tölteni az elektronikusan kiállított dokumentumokat.

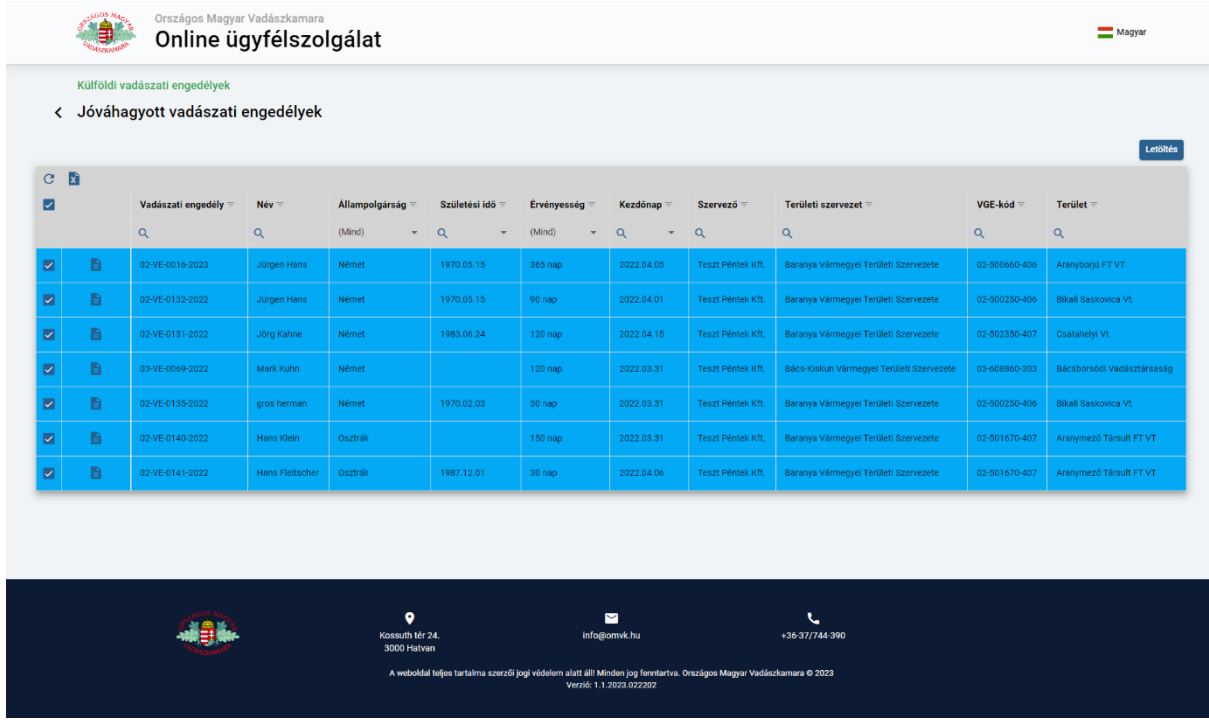

## **1. letöltési opció:**

Amennyiben az összetartozó engedélyeket **egyben szeretnénk letölteni**, a sor elején a nevek előtti négyzetet kijelölve, majd a "letöltés" gombra kattintva tudjuk ezt megtenni. Egy zip kiterjesztésű (tömörített) fájlt fogunk kapni, amely a vadászati engedélyek pdf dokumentumai mellett a biztosítási bélyeget helyettesítő fedezetigazoló dokumentumokat is tartalmazza külföldi vadászonként, magyar nyelven.

#### **2. letöltési opció:**

A másik lehetőség, hogy a jóváhagyott engedélyek listájában a jelölőnégyzet és a vadászati engedély szám közötti dokumentum ikonra kattintunk, és így személyenként láthatjuk a beküldött és jóváhagyott kérelem részletes adatai.

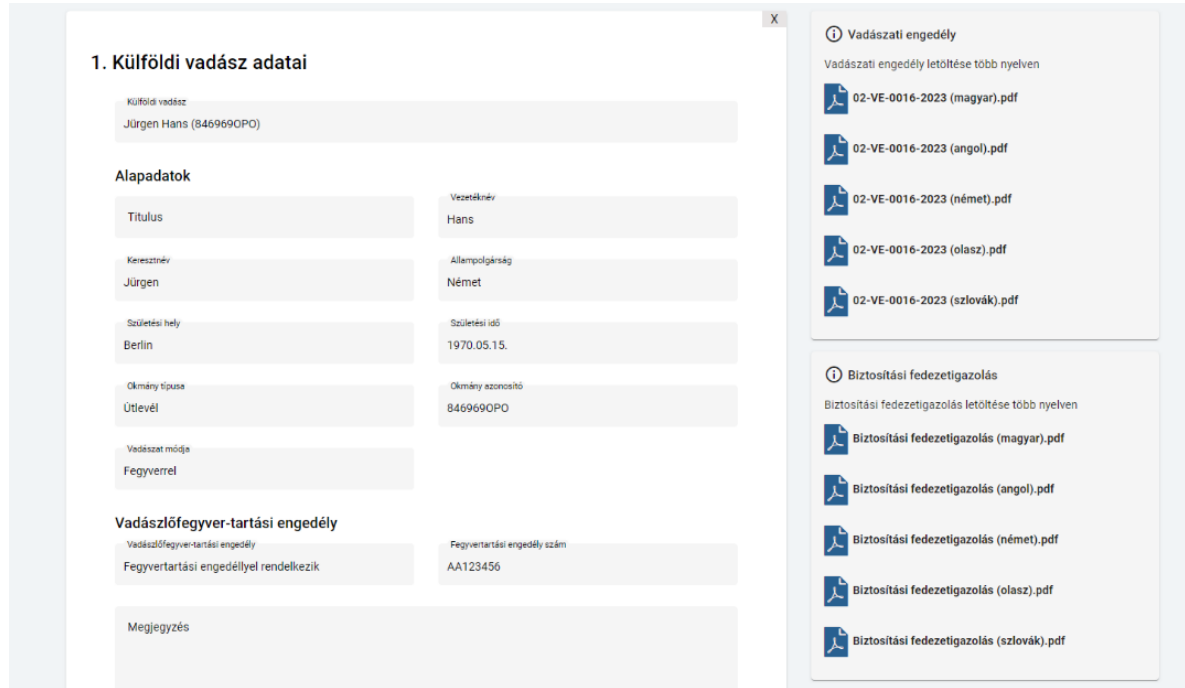

Itt már a vadászati engedélyeket és a fedezetigazoló dokumentumokat különböző nyelvekre lefordítva tudjuk letölteni.

Elakadás vagy egyéb információkérés esetén az illetékes Területi Szervezet kollégái készségesen segítenek az engedélyek ügyintézésével kapcsolatos kérdésekben, illetve az <https://omvk.hu/oldal/vadaszati-engedely> oldalon is megtalálható a leírás.